# Debugging in AnyLogic

Nathaniel Osgood MIT 15.879

May 16, 2012

#### Model Appropriateness Consideration

- Have we built the right model?
- Have we built the model right?

#### Have We Built the Right Model?

- -This is the province of "validation"
- —We can rarely validate the model only seek to
  - Build confidence
  - Disconfirm it
- -This is specific to model purpose
- -Here, a lapse is either
  - an oversimplification of the situation
  - An inaccurate "dynamic hypothesis" as to how things work

#### Have We Built the Model Right?

- Did we implement our planned model logic as we had intended?
  - Did we want one thing and put in place mechanisms that entailed another thing
  - This is the province of classic testing & quality assurance
    - Peer reviews
    - Testing (e.g. Junit)
- Here, a lapse is typically a model "defect" (bug)
  - In this lecture, we will be dealing with identifying this sort of defect

#### Debugging: Faults, Failures

- A "fault" is an underlying defect
- A failure is a visible problem, e.g.
  - Model "crashes"
  - Model will not run
  - Model is reporting values that are patently impossible given the implications of our intensions
    - Carcasses arising and walking
    - People recovering form a lifelong illness
    - People moving on a surface that should be impassable (e.g. a river)

#### Surprises & Failures

- Often complex models (including ABMs) exhibit surprising emergent properties
  - There may be things we consider very implausible that are jointly implied of various pieces of our model specification
  - There may even be things we consider "impossible" given our intended model structure that are in fact implied by it – we just didn't realize this!

#### Some Model "Surprises" Reflect...

- Mistakes in our implementation (divergence of "what we told the model to do" from "what we intended to tell the model to do")
  - Typing "a/a+b" rather than "a/(a+b)"
  - Misunderstanding of how a type of model building block (e.g. a guard in a rate transition) "works"
- Unrealistic aspects of our plan ("what we intended to tell the model to do" had hidden inconsistences with how the world works)
- Discoveries about what could happen in the world
- We are focusing here on the first of these issues, but need to realize that it often takes time to figure out in which category a given surprise lies!

#### What is Debugging?

 Debugging is the process of finding and removing the defects (faults) in our program, based on observations of "failures" or "aberrant behaviour"

#### Best Debugging Strategy: Avoiding It!

- Defensive Programming
- Offensive Programming

We will talk about best practices for these approaches in a separate lecture

#### Offensive Programming: Try to Get Broken Program to Fail Early, Hard

- Asserts: Proactively scan for and flag incorrect assumptions, aborting the program as a result
- Fill memory allocated with illegal values
- Fill object w/illegal data just before deletion
- Set buffers at end of heap, so that overwrites likely trigger page fault
- Setting default values to be illegal in enums
- We will talk about Assertions & Error Handling later this week

#### Assertion Goal: Fail Early!

- Alert programmer to misplaced assumptions as early as possible
- Benefits
  - Documents assumptions
  - Reduces likelihood that error will slip through
    - Helps discourage "lazy" handling of only common case
    - Forces developer to deal explicitly with bug before continuing
  - Reduces debugging time
  - Helps improve thoroughness of tests

#### **Avoid Side Effects in Assertions**

 Because assertions may be completely removed from the program, it is unsafe to rely on side effects occuring in them

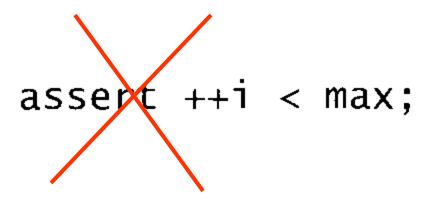

Arnold et al. The Java Programming Language, Fourth Edition. 2006.

# **Enabling Assertions in Java**

- 2 ways
  - Usual: Via java runtime command line
    - -enableassertions/-ea[descriptor]
    - e.g.
- -enableassertions:com.acme.Plotter
- -enableassertions:com.acme...
- -disableassertions/-da[descriptor]
- Less common: via reflection (ClassLoader) public void setDefaultAssertionStatus(boolean enabled) public void setPackageAssertionStatus(String packageName, boolean enabled) public void setClassAssertionStatus(String className, boolean enabled)

# **Enabling Assertions in AnyLogic**

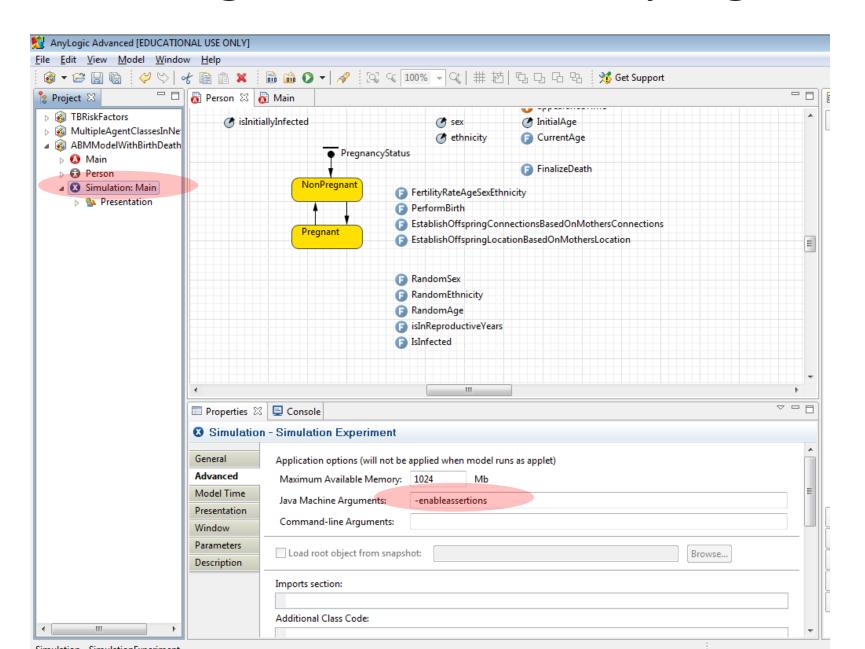

#### Assertions in Later AnyLogic Versions

- In some later AnyLogic versions, should enable assertions only in the model itself
- This is simple to do
  - Uses the package name
- More details on this are available on request

#### AspectJ and Eclipse

- AspectJ is a language that allows for succinctly describing "cross cutting" functionality in programs – such as tracing or logging requests
- AspectJ can automatically insert tracing instrumentation into our code
  - This gives us many of the benefits of manual tracing program execution without the need for the markup & mark-down work
- If time permits, we will present this method on Friday

#### A Powerful Debugging Approach

- Simplify error occurrence as much as possible
- Locate fault source
  - Gather data or context that reproduces problem
    - Rip out whole areas of model to see simplest condition that (sometimes just seeing what eliminates error immediately clues in to what it might be)
  - Record what have done

do

- Analyze data & form hypothesis about defect
- Determine how to prove/disprove hypothesis
- Prove or disprove hypothesis
- Think about defect

#### Until can fix defect

- Look for similar errors that may not yet be found
- Figure out what about process left vulnerable to this error

#### Important Elements

- "Localizing" problem (Simplifying model & input until discover minimum required mechanism)
  - Save away original model (so don't modify!)
  - Comparing good & bad versions: What is different?
  - Note down what does & does not work
  - Seeing path of execution (particularly around fault location)
- Alternate between thinking & experimenting
- Observing model state ("situation") at points preceding error
- Compare with previous versions that were working
- Read error messages given by AnyLogic
- Confirming certain assumptions are true prior to error
- Talk with someone about issue/perform a peer review
- Specify and investigate top hypotheses

# Debugging AnyLogic

- AnyLogic's researcher version now contains a debugger
- You can attach to AnyLogic from debuggers such as Eclipse
  - The key thing is to set anylogic to use a port

#### **Debugging Options**

- Debugging is the process of locating and fixing the faults behind observed failures
- Using output for manual tracing & reporting
  - A valuable option here is to use this interactively
- Using model navigation mechanisms to inspect information about the model
- Using AspectJ for tracing/logging
- Using tools like log4j for customizable logging
- Using an external debugger (e.g. via eclipse)
- Using AnyLogic Professional/Research debugger

# Using output for manual tracing & reporting

- Pros
  - Minimal learning curve
  - Flexible
  - Easily targeted
- Cons
  - Requires time-consuming manual
    - "markup"
    - de-markup
  - Can require many build/simulation iterations to localize problem
  - Limited capacity of console

#### Output to the Console: How To

- System.err.println(String)
  - System.err.println("Sent cure message to person [" + associatedPerson + "]");
  - This will appear in red
- traceln(String)
- System.out.println(String)

#### Use in AnyLogic

```
Person
           Main

    □ AgentEntity.java 
    □

     public void Cure()
          associatedPerson.send("Cured!", associatedPerson);
          associatedPerson.deliver("Cured!", associatedPerson);
          System.err.println("Sent cure message to person [" + associatedPerson + "]");
      @Override
     public String toString()
          return "Entity for agent " + associatedPerson;
       * This number is here for model snapshot storing purpose<br>
       * It needs to be changed when this class gets changed
     private static final long serialVersionUID = 1L;
                                                            ■ Properties   Console  
<terminated> anylogic config [Java Application] C:\Program Files (x86)\AnyLogic 6\jre\bin\javaw.exe (Jan 15, 2010 12:07:43 PM)
Sent cure message to person [root.Population[0]]
Sent cure message to person [root.Population[6]]
Sent cure message to person [root.Population[88]]
I was cured!
I was cured!
I was cured!
I was cured!
Sent cure message to person [root.Population[95]]
I was cured!
Sent cure message to person [root.Population[60]]
I was cured!
Sent cure message to person [root.Population[37]]
I was cured!
```

# Interactive reporting

- AnyLogic's support of interactive mechanisms allows us to custom-trigger reporting through user interface actions
  - Button push
  - Mouse click
- We can also use elements like sliders to change things in a way that hints as to the nature of a problem
- This reporting may be
  - Custom-built for debugging
  - Built in, but not typically used here

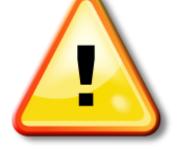

#### Hands on Model Use Ahead

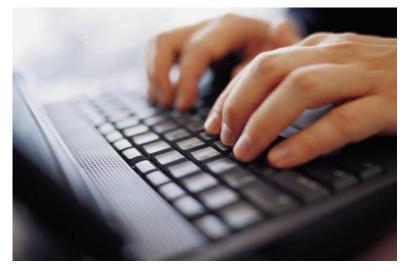

# Load Provided Shared Model: **ABMModelWithBirthDeath**

# **Population View**

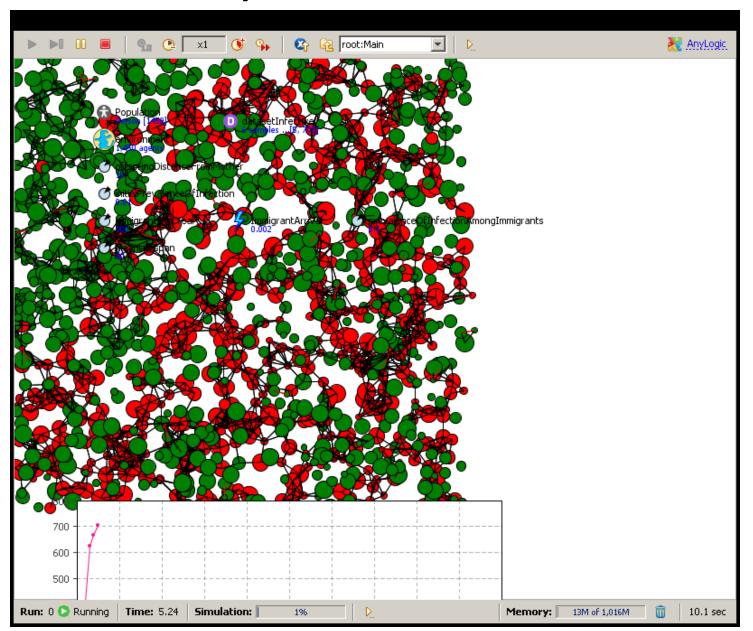

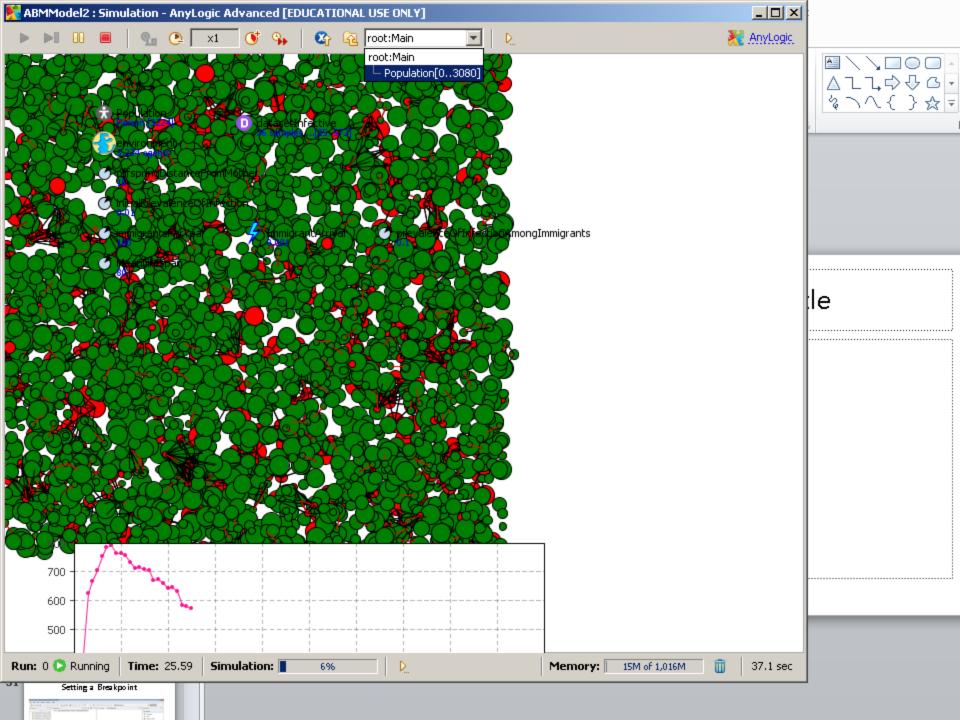

#### Person-Level View

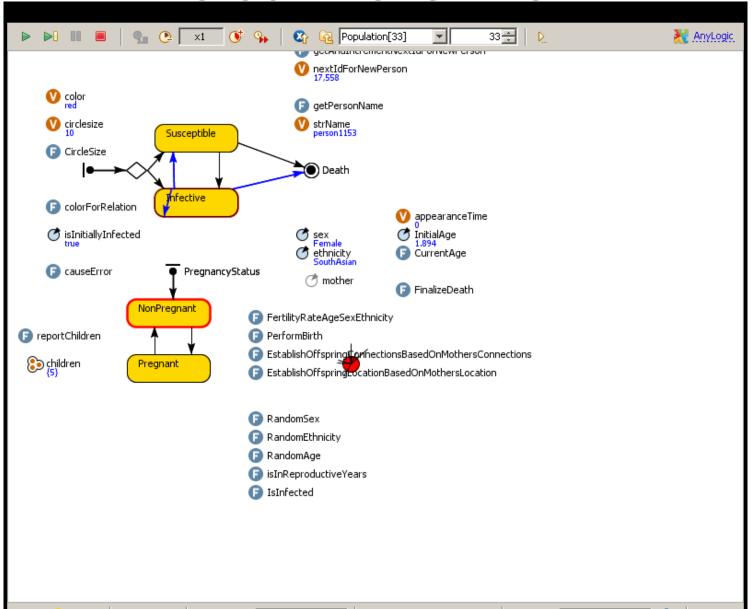

#### **Examining Contents of Collection**

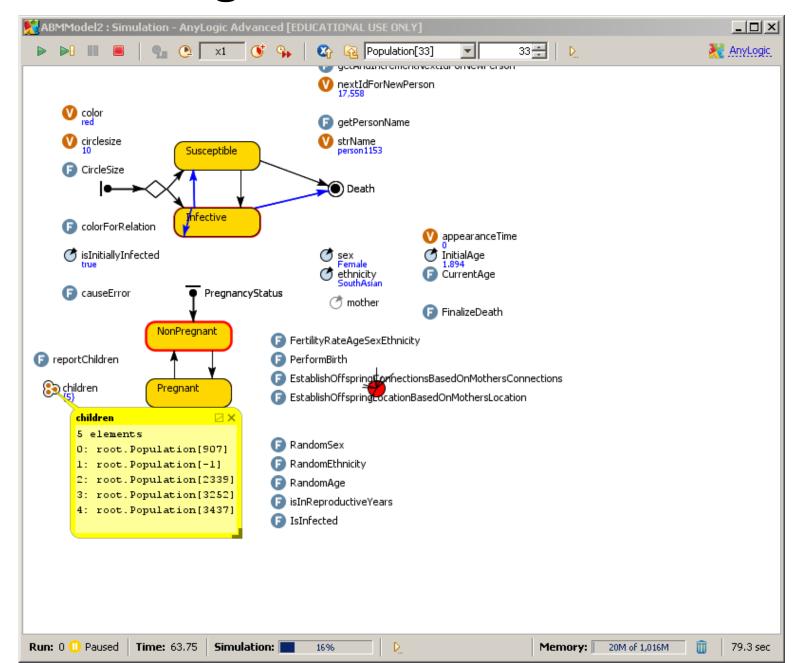

# **Examining Contents of Collection**

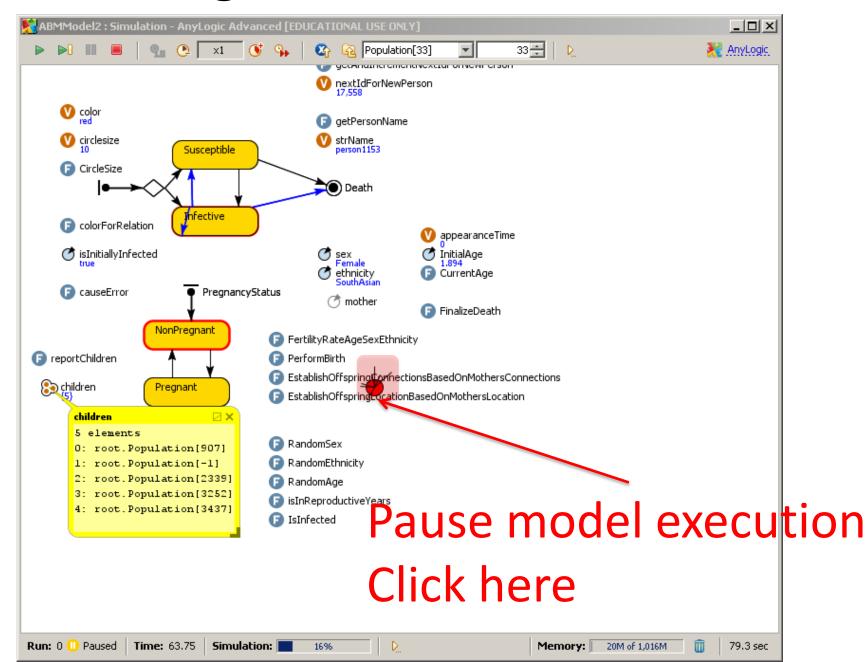

#### Custom Reporting

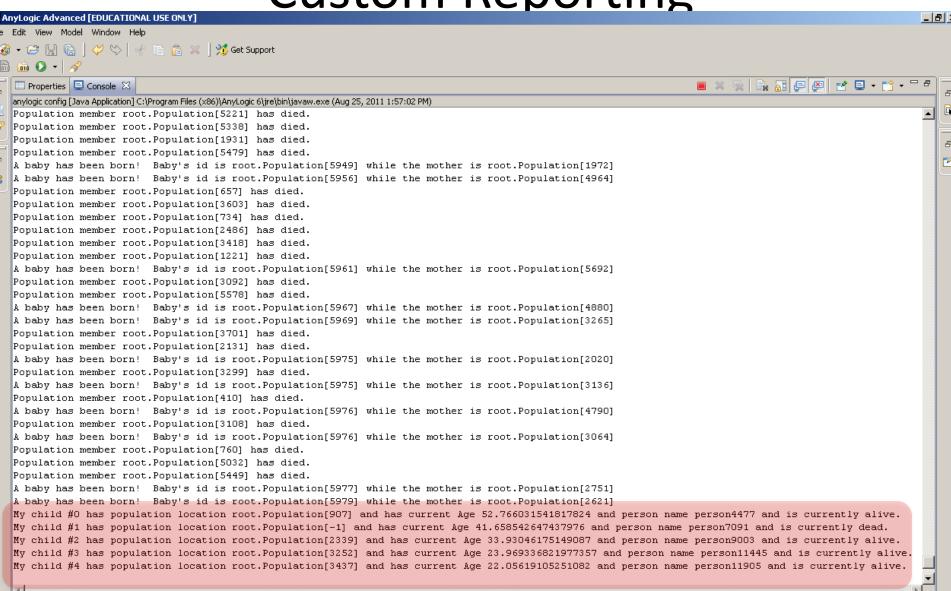

#### Logging

- Logging is the process of recording a record (trace) of events during program execution
  - Recording can be made to a database, files, text console, etc.
- Logging can be performed at a variety of levels of detail
- Log4j is one logging framework

#### Logging with Log4j

- Use of config files to configure
- Different levels of logger
  - TRACE, DEBUG, INFO, WARN, ERROR and FATAL
- A given logger can be associated with Multiple output streams
- Doing error uploads to a server
- Sending email (?)

```
public class Logger {
  // Creation & retrieval methods:
  public static Logger getRootLogger();
  public static Logger getLogger(String name);
  // printing methods:
  public void trace(Object message);
  public void debug(Object message);
  public void info(Object message);
  public void warn(Object message);
  public void error(Object message);
  public void fatal(Object message);
  // generic printing method:
  public void log(Level I, Object message);
```

# Example use of Log4j

```
// get a logger instance named "com.foo"
Logger logger = Logger.getLogger("com.foo");
logger.warn("Low fuel level.");
logger.info("general information");
// This request is disabled, because DEBUG < INFO.
logger.debug("Starting search for nearest gas station.");</pre>
```

#### Config File

Here are example configuration files # Set root logger level to DEBUG and its only appender to A1.

log4j.rootLogger=DEBUG, A1

- # A1 is set to be a ConsoleAppender. log4j.appender.A1=org.apache.log4j.ConsoleAppender
- # A1 uses PatternLayout. log4j.appender.A1.layout=org.apache.log4j.PatternLayout log4j.appender.A1.layout.ConversionPattern=%-4r [%t] %-5p

%c %x - %m%n

Config File: Suppressing Selective Information log4j.rootLogger=DEBUG, A1 log4j.appender.A1=org.apache.log4j.ConsoleAppender log4j.appender.A1.layout=org.apache.log4j.PatternLayout

# Print the date in ISO 8601 format log4j.appender.A1.layout.ConversionPattern=%d [%t] %-5p %c - %m%n

# Print only messages of level WARN or above in the package com.foo.

log4j.logger.com.foo=WARN

### Multiple Outputs

- log4j.rootLogger=debug, stdout, R log4j.appender.stdout=org.apache.log4j.ConsoleAppender log4j.appender.stdout.layout=org.apache.log4j.PatternLayout
- # Pattern to output the caller's file name and line number. log4j.appender.stdout.layout.ConversionPattern=%5p [%t] (%F:%L) - %m%n
- log4j.appender.R=org.apache.log4j.RollingFileAppender log4j.appender.R.File=example.log log4j.appender.R.MaxFileSize=100KB
- # Keep one backup file log4j.appender.R.MaxBackupIndex=1 log4j.appender.R.layout=org.apache.log4j.PatternLayout log4j.appender.R.layout.ConversionPattern=%p %t %c - %m%n

# Using the External Eclipse Debugger with AnyLogic

### External Debugging in Eclipse

- The "Eclipse" editor is one of the most popular extant software development tools
- Eclipse offers plug-ins of many sorts
  - Debuggers
  - Profilers
  - Visualization tools
  - Version control of models
- Eclipse can be used to debug AnyLogic models at the Java source-code level

# Overview: Setting up External Eclipse Debugging in AnyLogic

- In anylogic, Set the jvm options for socket based debugging (e.g. eclipse)
  - go to "Properties" on the "Simulation" to run for the anylogic model
  - Set the "Java Machine Arguments" as follows:
  - -Xdebug -Xnoagent -Djava.compiler=NONE -Xrunjdwp:transport=dt\_socket,server=y,suspend=n,address=8321
- in eclipse, create a debug configuration
  - use "Remote Java Application"
    - no project
    - for "Connection Type", select "Standard (Socket Attach)"
    - for "Connection properties", Use
      - Host: localhost
      - Port 8321

### Steps Required for Eclipse Debugging

- One time set-up for a particular model
  - Set up AnyLogic to allow debugging connections
  - Set up Eclipse to know
    - How to connect to AnyLogic
    - Where to look for source code files
- Every time want to debug
  - Go to Eclipse
  - Tell debugger to connect to AnyLogic process
  - Interrupt process
  - Set breakpoints, etc.

### One-Time Setup In AnyLogic

- -Xdebug -Xnoagent -Djava.compiler=NONE -Xrunjdwp:transport=dt\_socket,server=y,suspend=n,address=8321
- These go under the "Advanced" tab of the simulation run to use

### Setting up Debug Configurations

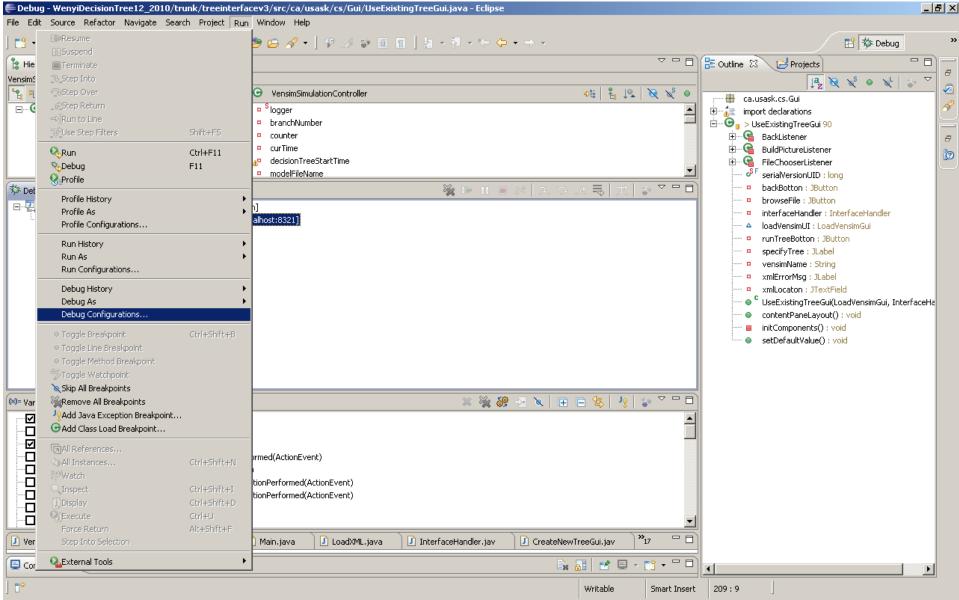

# Set up: Creating a Debugging Configuration in Eclipse

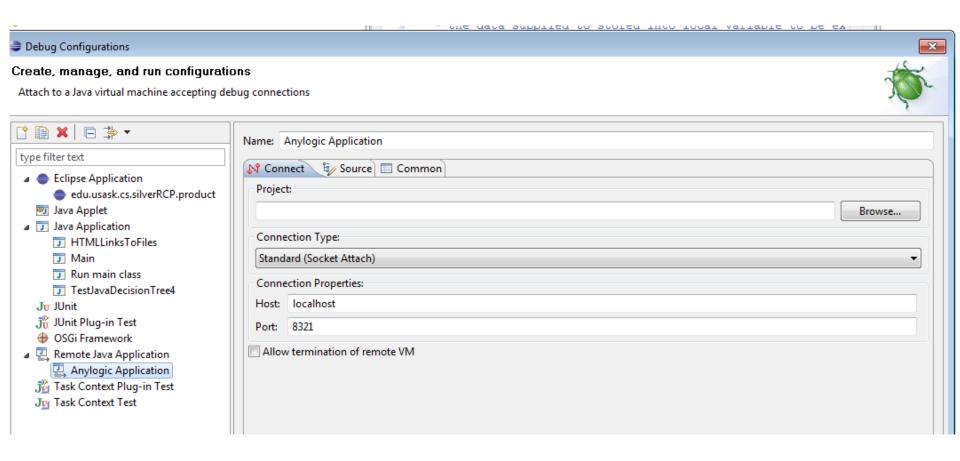

### Setting Up Source Code Folders

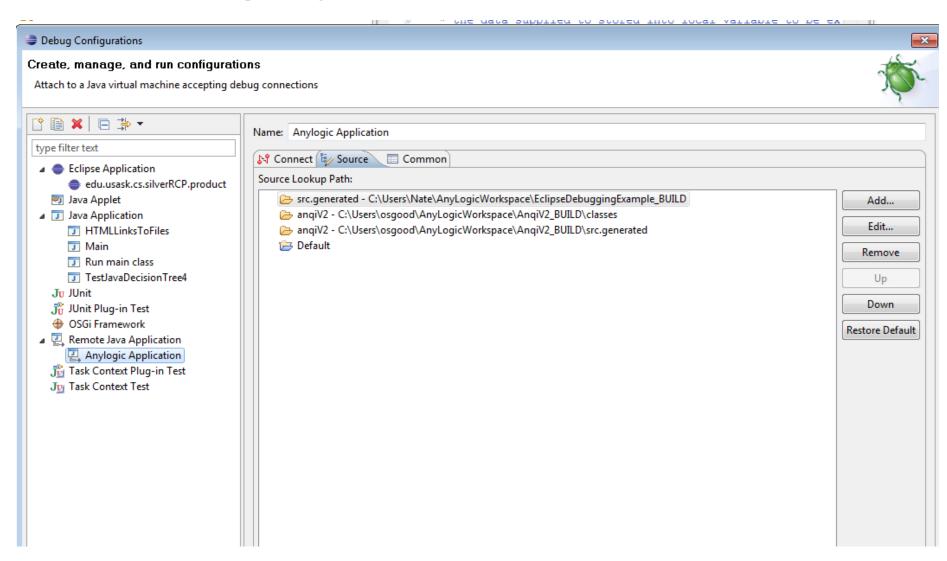

#### Add Source Folder

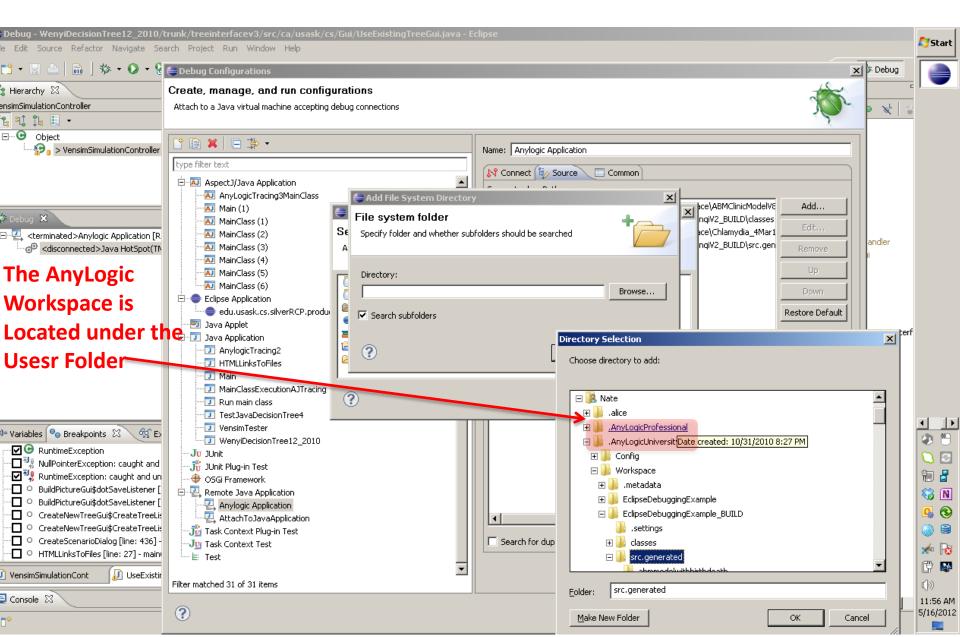

#### Once Set up, Can...

- Set breakpoints
- See the variables, with symbolic information
- Suggestions
  - Set a breakpoint on a thrown runtime exception (regardless of whether caught)
  - Throw a caught runtime exception from model startup code
  - When catch this in Eclipse, can then use to set breakpoints (including in other files)

### Start AnyLogic Model (Experiment with Extra Debugging JVM Arguments)

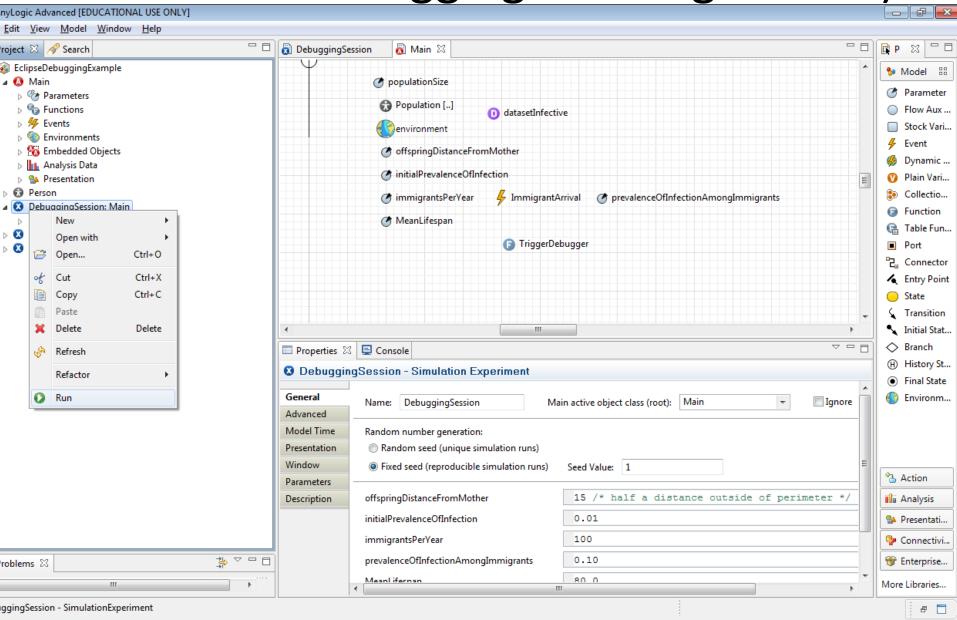

# Leave on Opening Screen for Now (So We can Set up Eclipse)

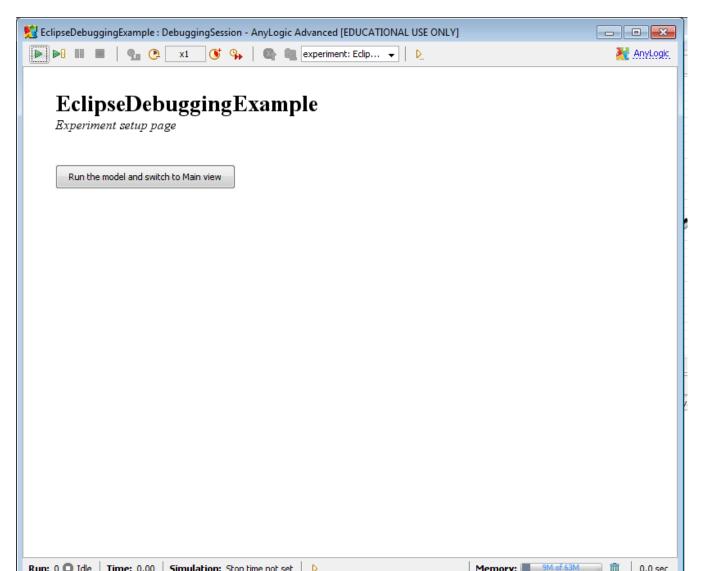

### In Eclipse, Open "Debug" Perspective

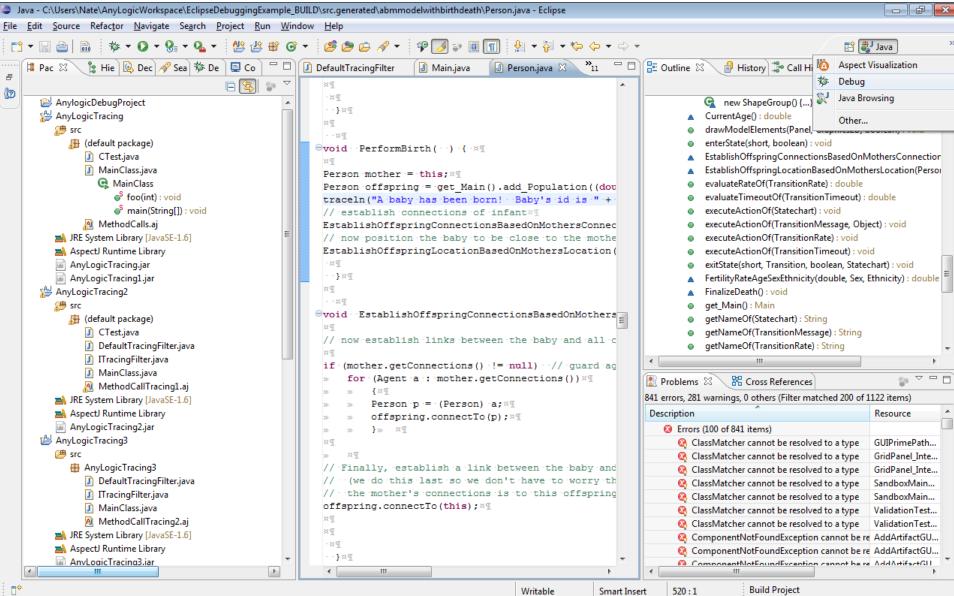

Start Debugger

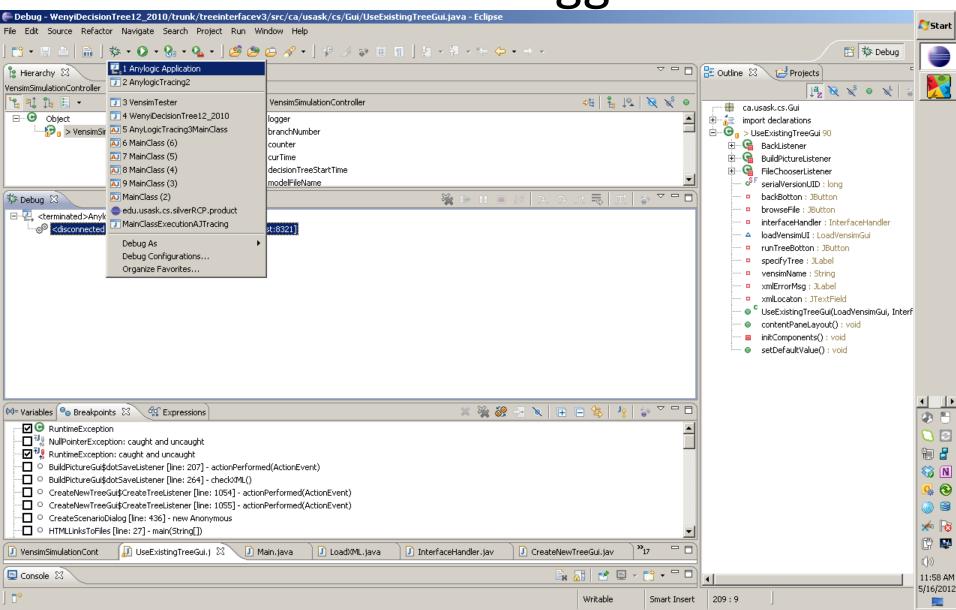

### Following Connection

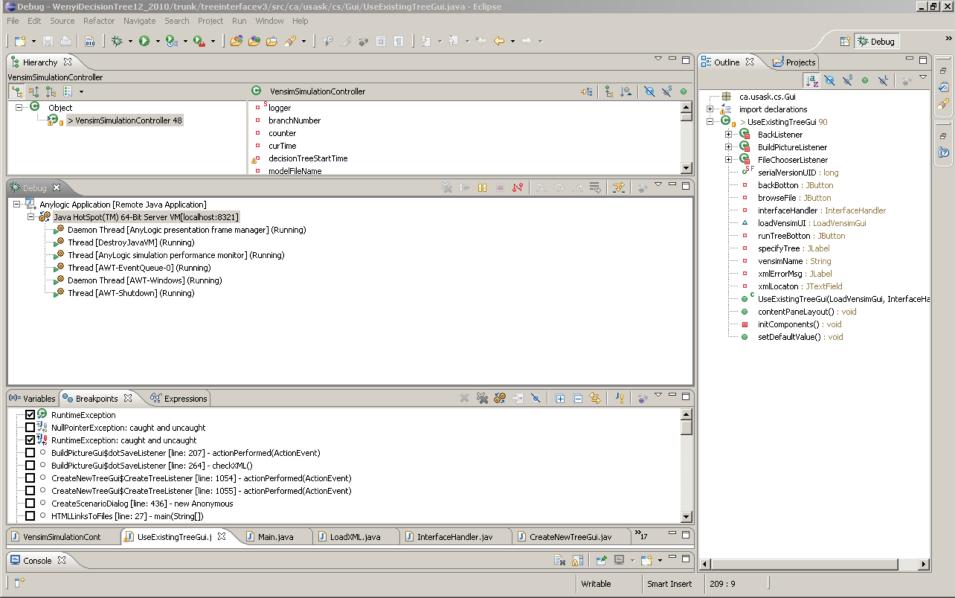

# Open Up Java Files from the Workspace Folder for this Project to Inspect Source & Set Breakpoints

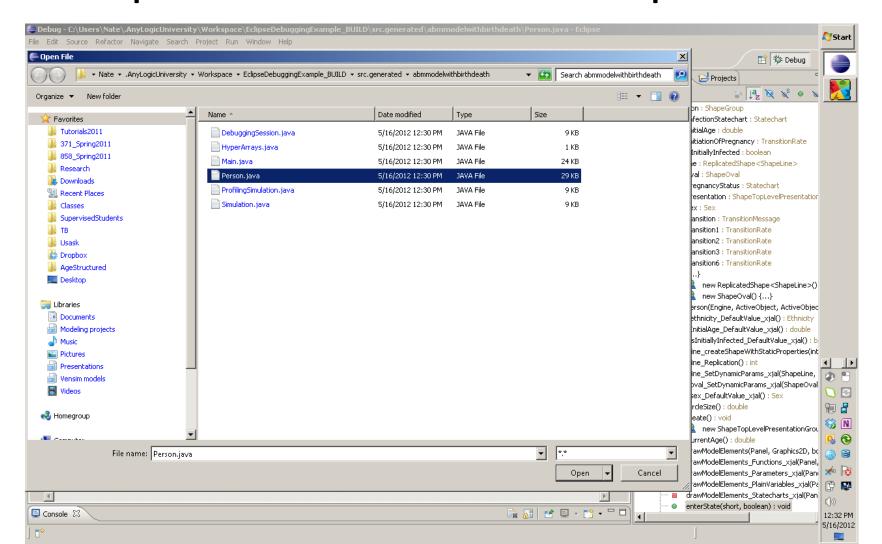

## Now Can Set Breakpoints in Main.java or Elsewhere (Here: Person.java)

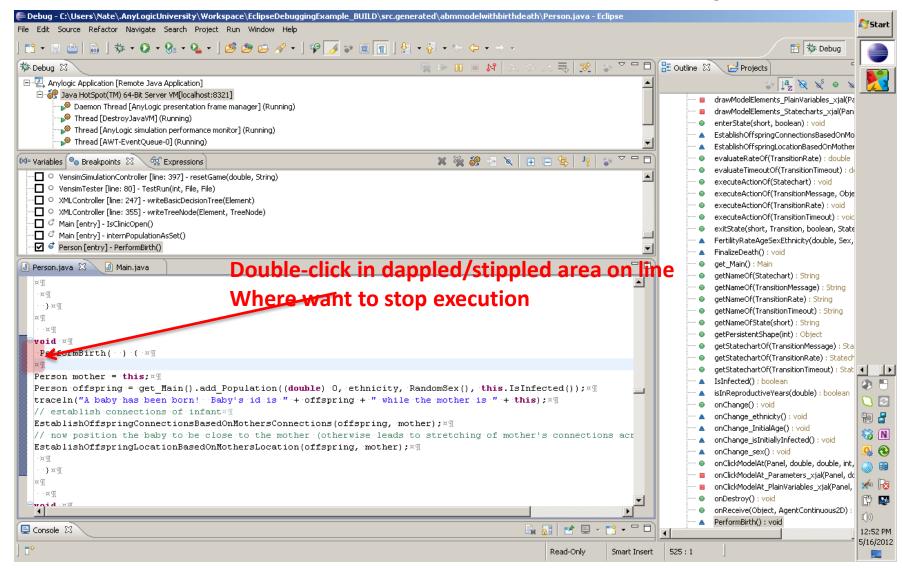

### Return to AnyLogic & Start Simulation via Button Push

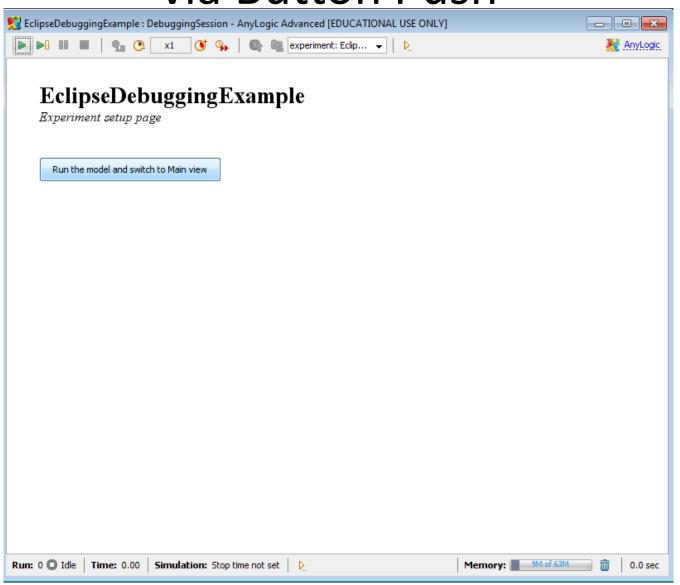

### When Breakpoint is Hit, Will See Reach Point

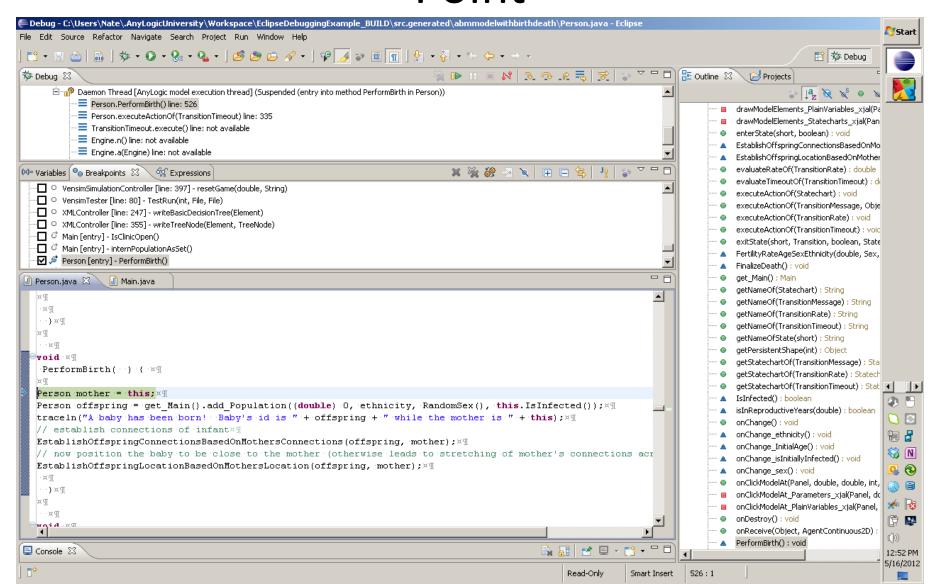

# Can Single Step, Explore & Modify Variable Contents, etc.

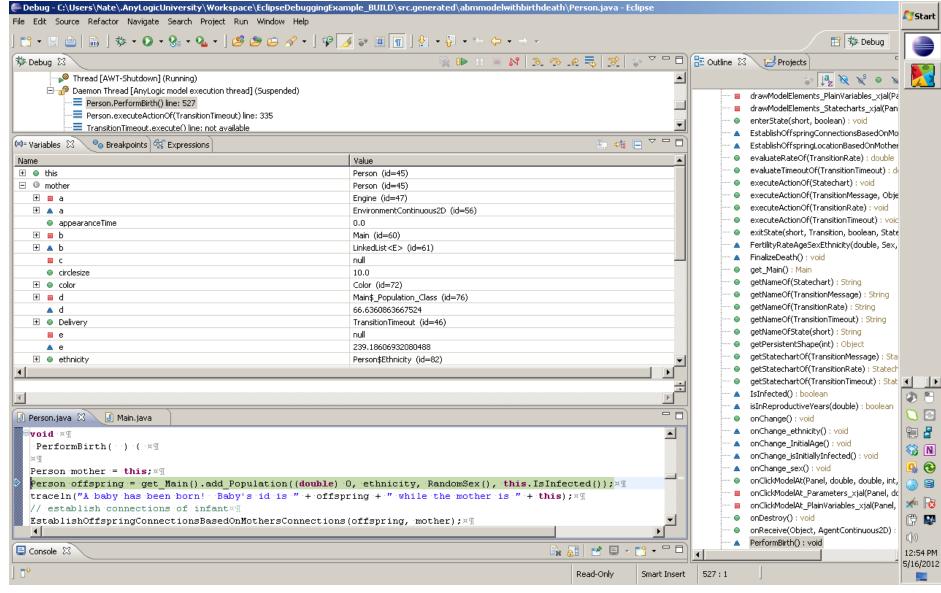

### Warning: Breakpoints are Not Shown in Source Window – Just in "Breakpoints" area

# Press "Resume" to Continue – Awaiting a Breakpoint

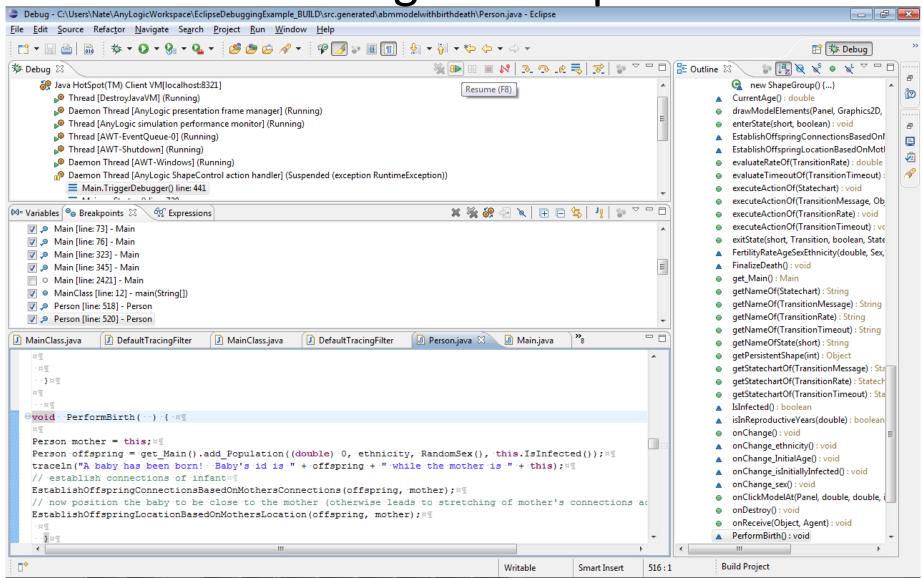

### Example Breakpoint in Main

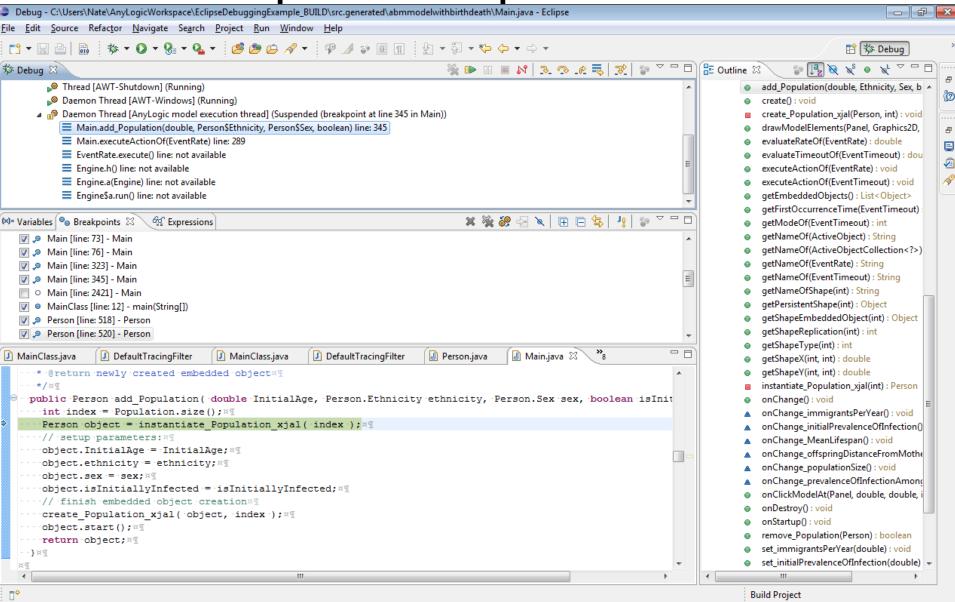

### Example Breakpoint in Person

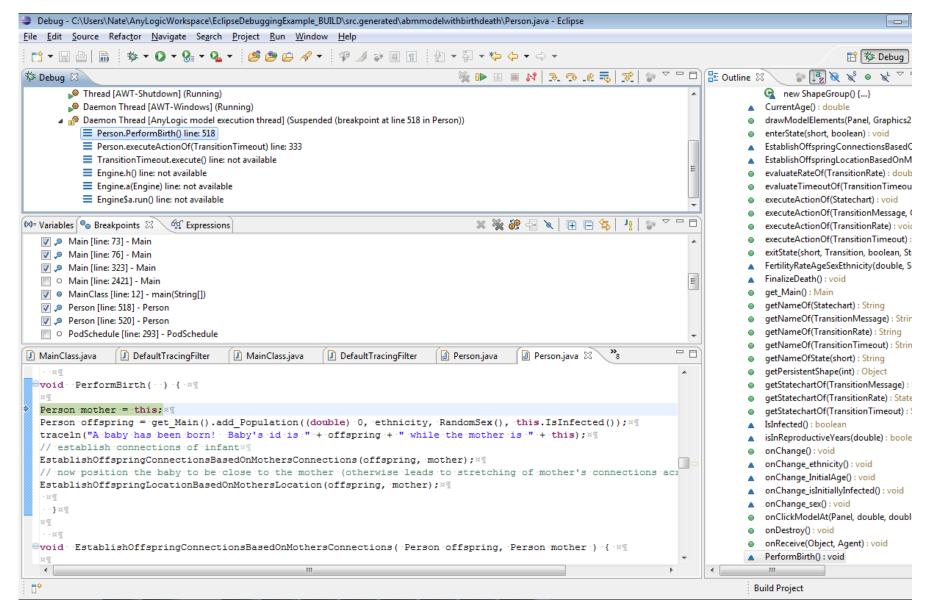

Once at Breakpoint, Can Look at Variables, Single Step, etc.

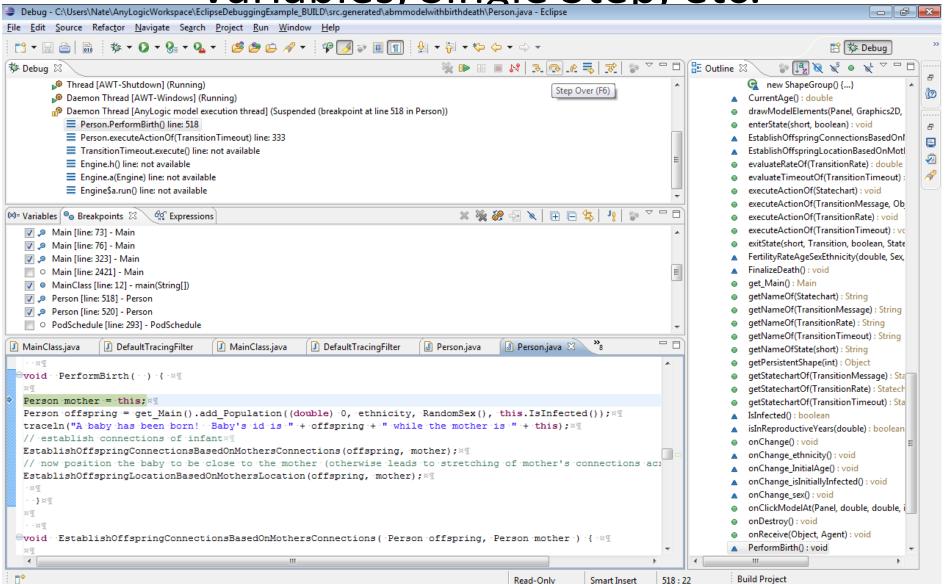

### Variables Displayed

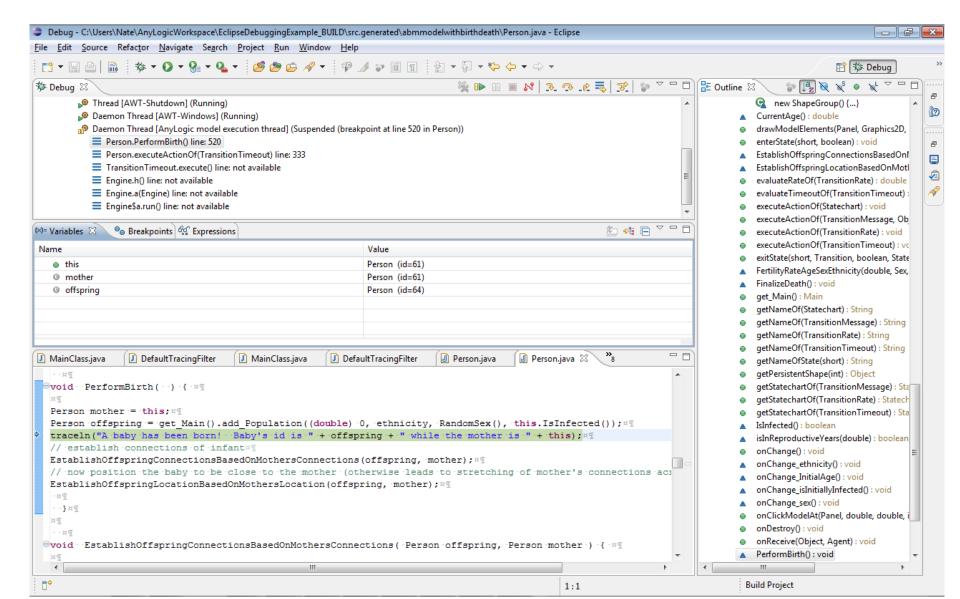

#### Terminating Execution from AnyLogic Console

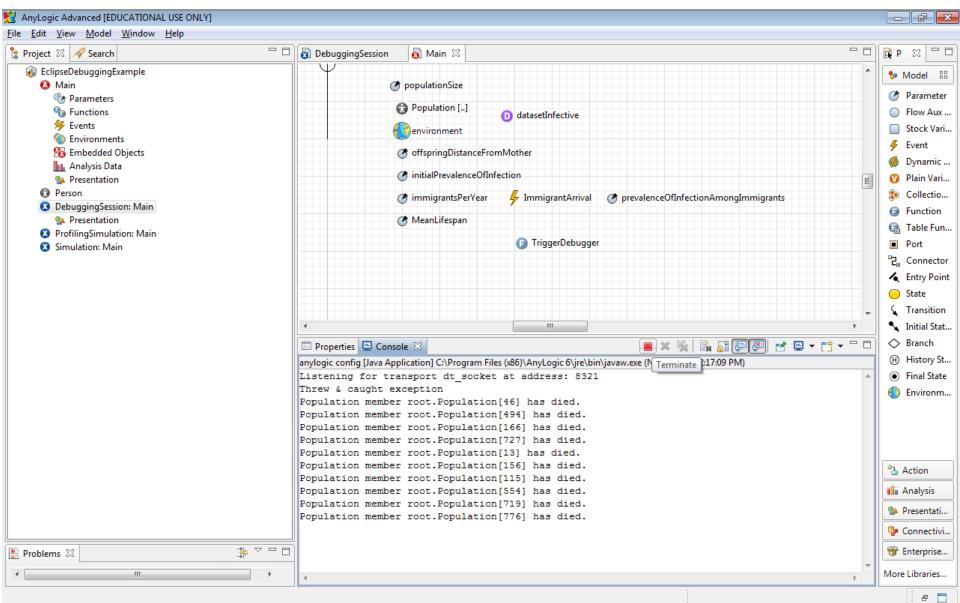

### Eclipse is Now Detached

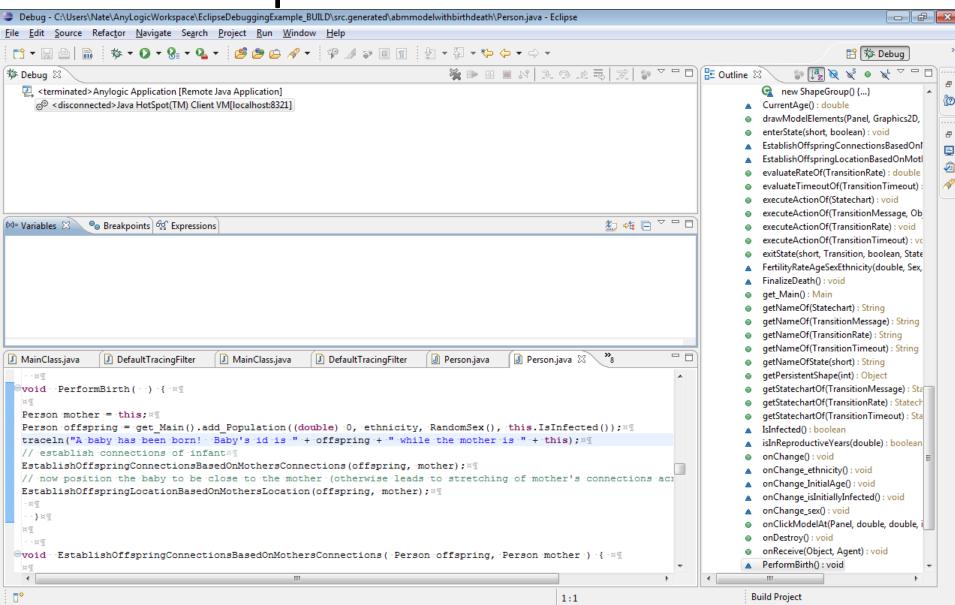

### Remembering Breakpoints

- Note Eclipse does remember breakpoints from session to session
- So breakpoints that set earlier in an anylogic session will work again even after close eclipse and restart it again
- Suggestions
  - Consider creating a common breakpoints (e.g. at Main.start)
  - Disable and enable breakpoints rather than deleting them

### Example of Debugging Session

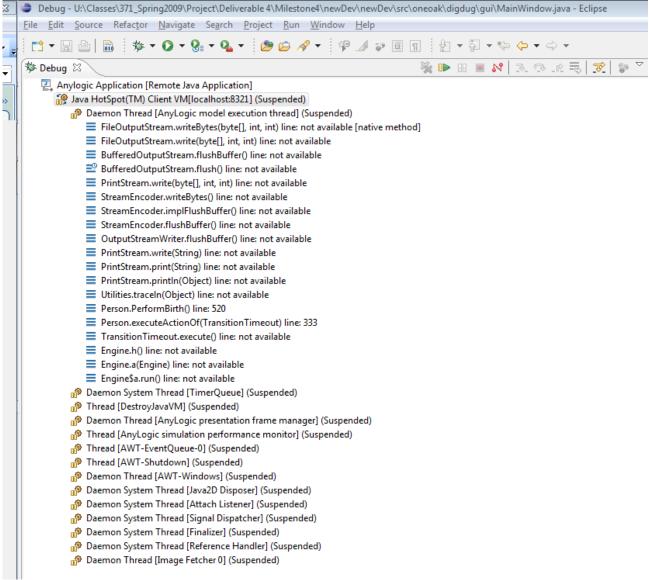

### Another Route: Catching Exceptions at Defined Places of Interest

# Example Setup: Set up Function to Trigger the Debugger

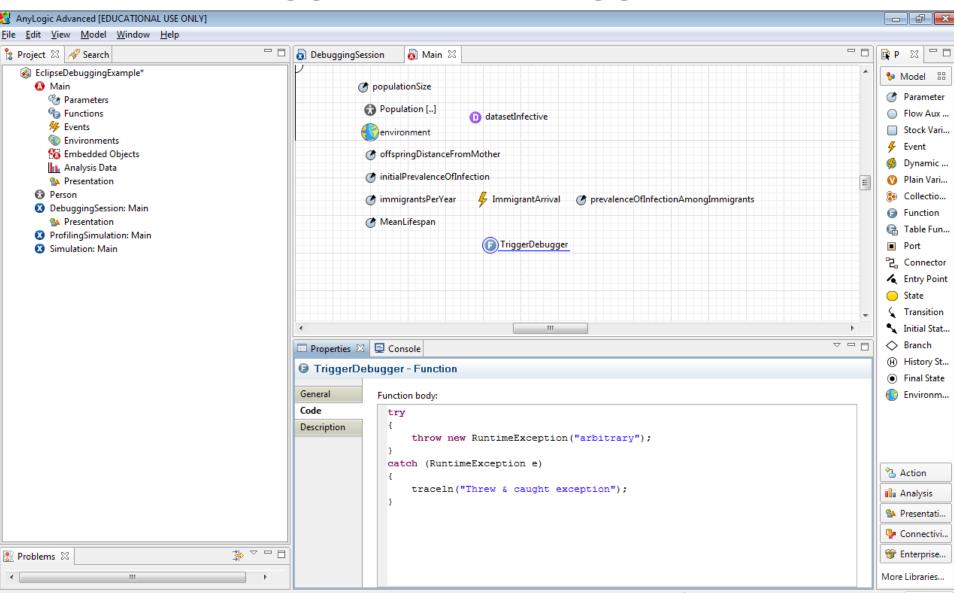

#### In Startup Code for Model, Call Function

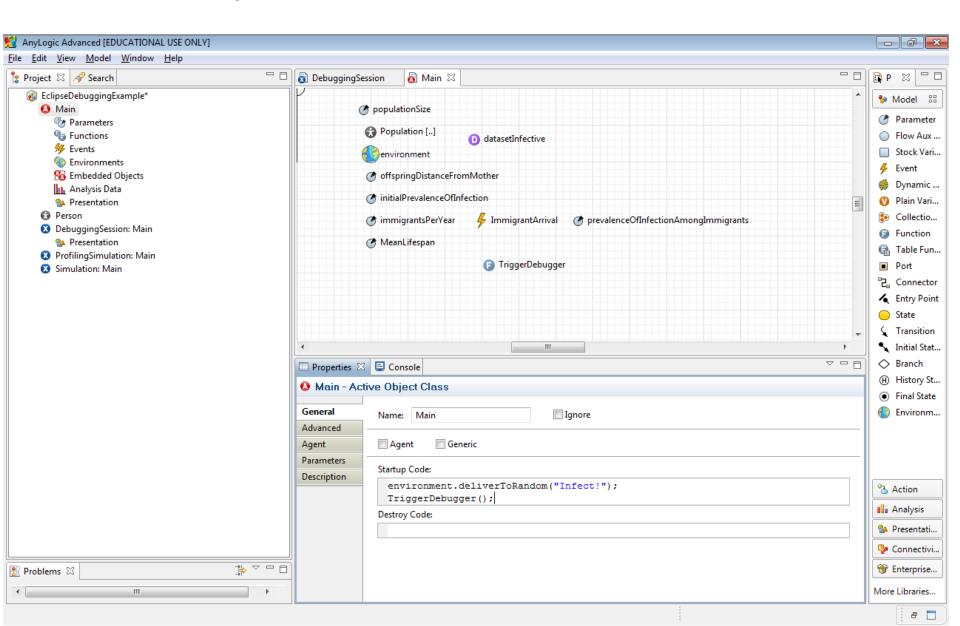

### Request Creation of Exception Breakpoint

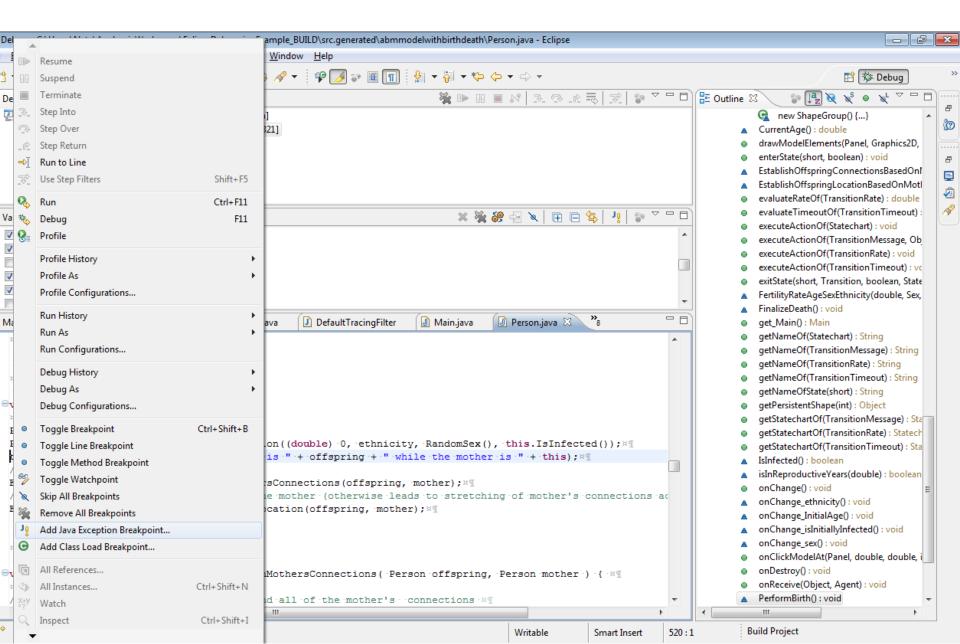

## Request as Breakpoint Regardless of Handling

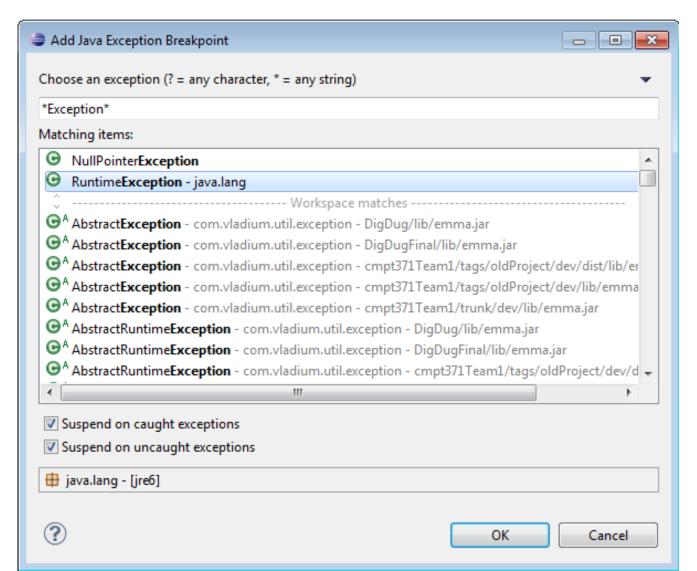

#### Should Now be in List of Enabled Breakpoints

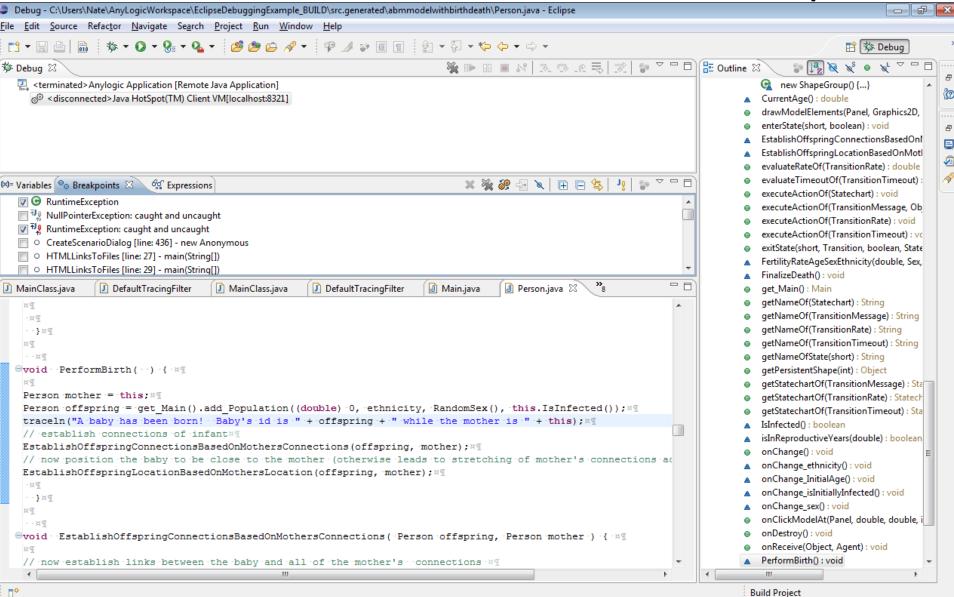

# Back in Eclipse, the Debugger Should have been Triggered & at Exception Handle

(If not, close "Main.java" and double-click on topmost "stack frame" (Where Exception is triggered

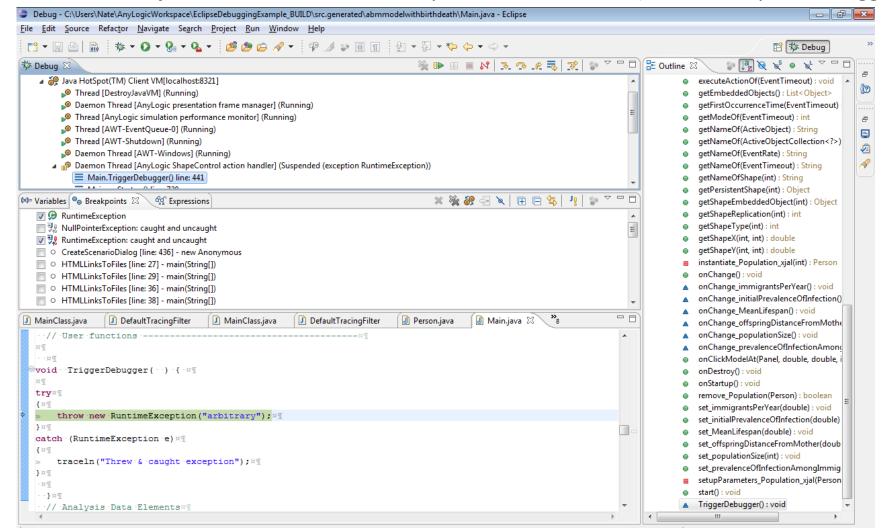

# Using the AnyLogic Built-in Debugger

Running the Debugger

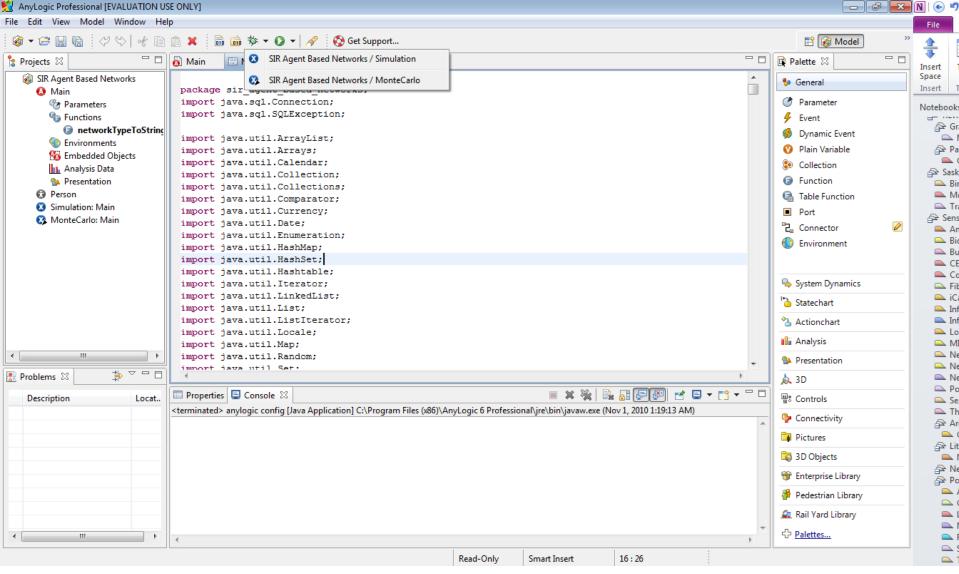

#### Running the Models

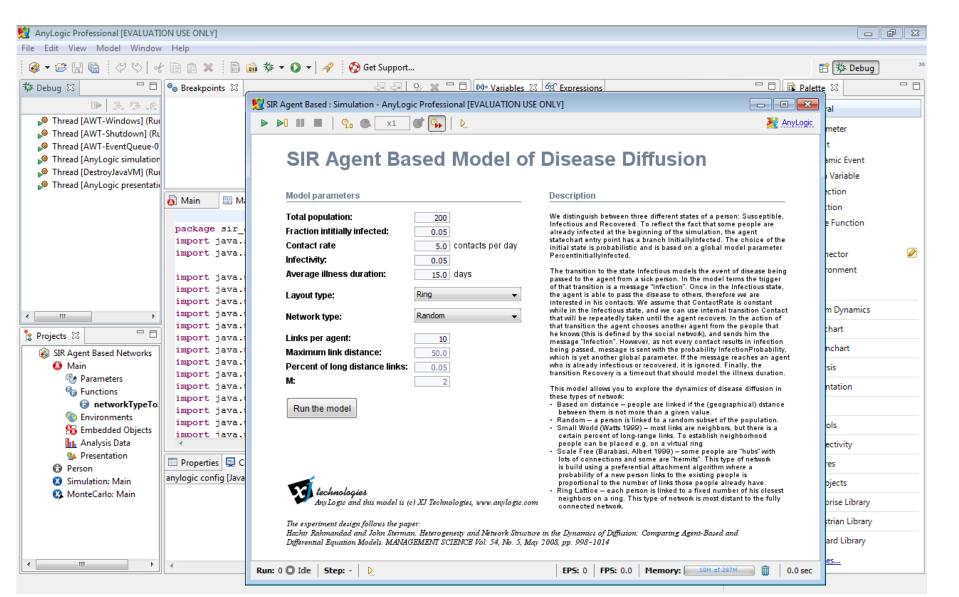

#### Setting a Breakpoint

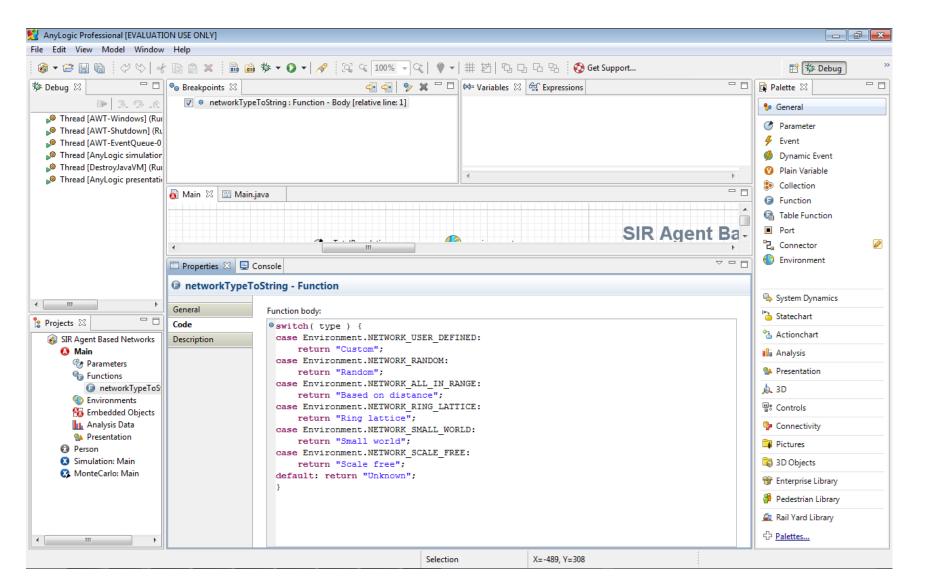

#### When we Hit the Breakpoint...

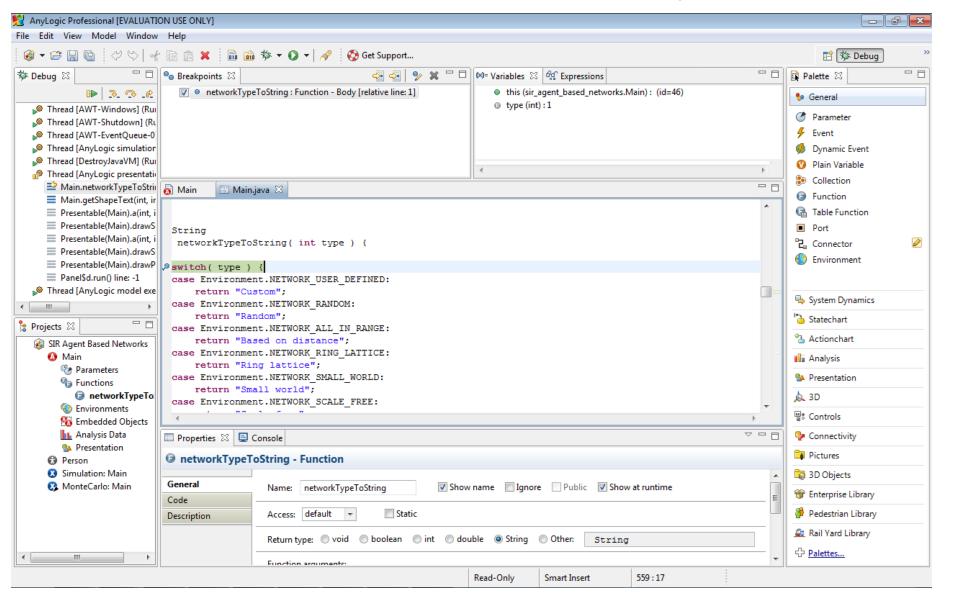

#### Components to Direct Execution

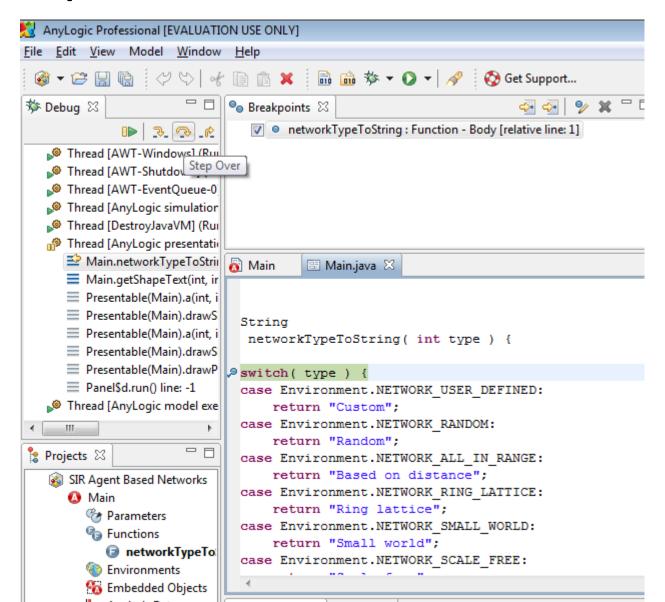

Visible ("In-Scope") Variables

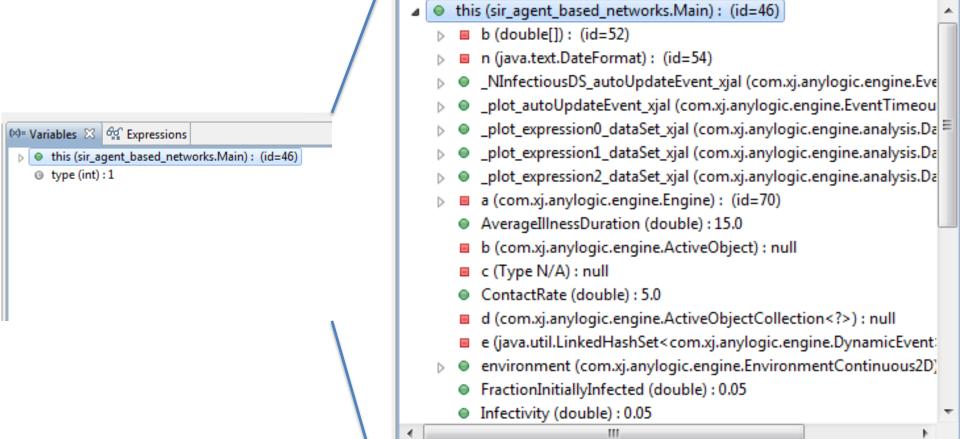

root

### Exploring Composite Variable Values in the Debugger

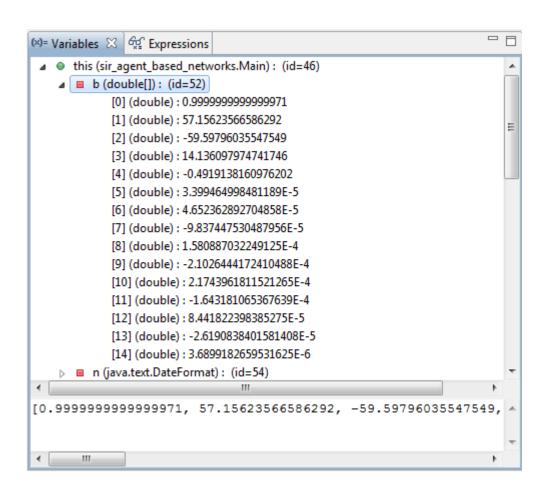

#### **Inspecting Composite Variables**

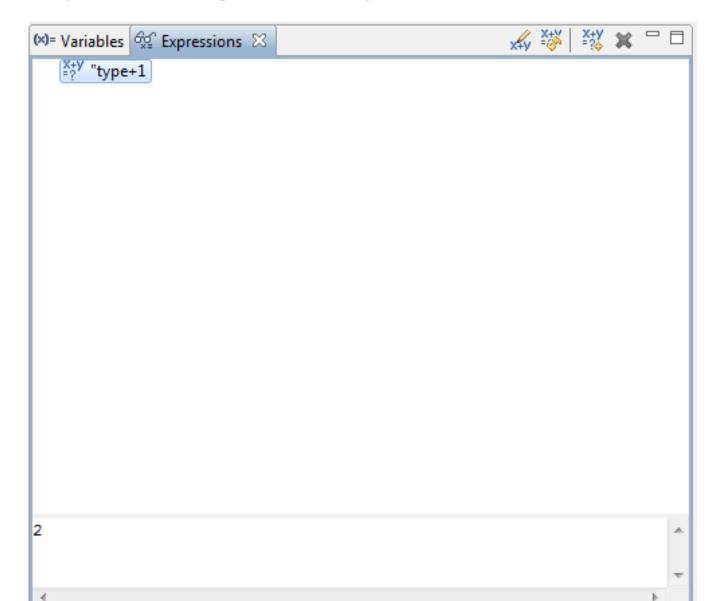

# Changing Variable Values During Debugging

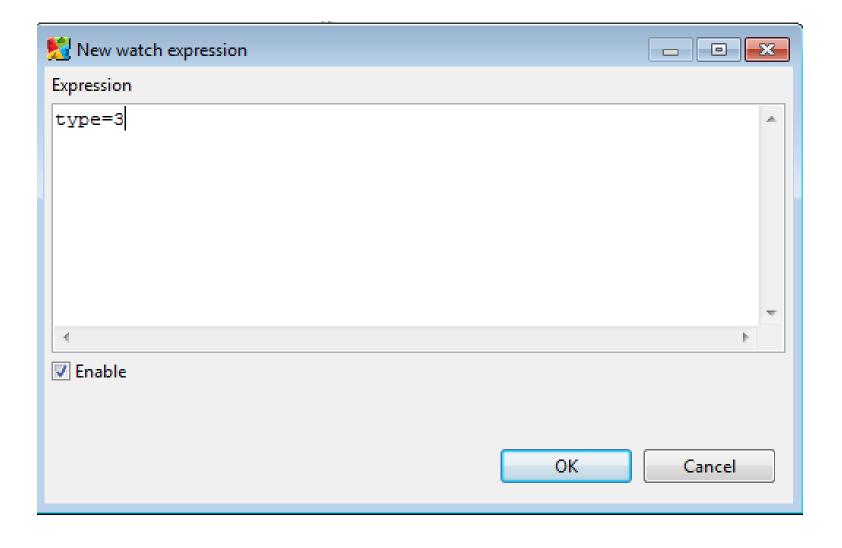

#### Stepping into Auto-Generated Code

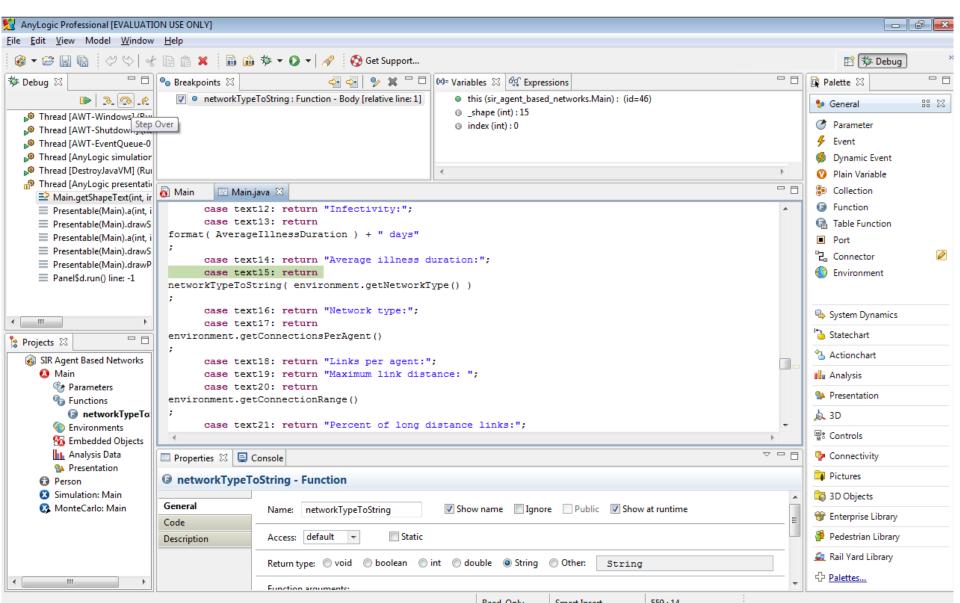

#### Seeing Result of Expression Evaluation

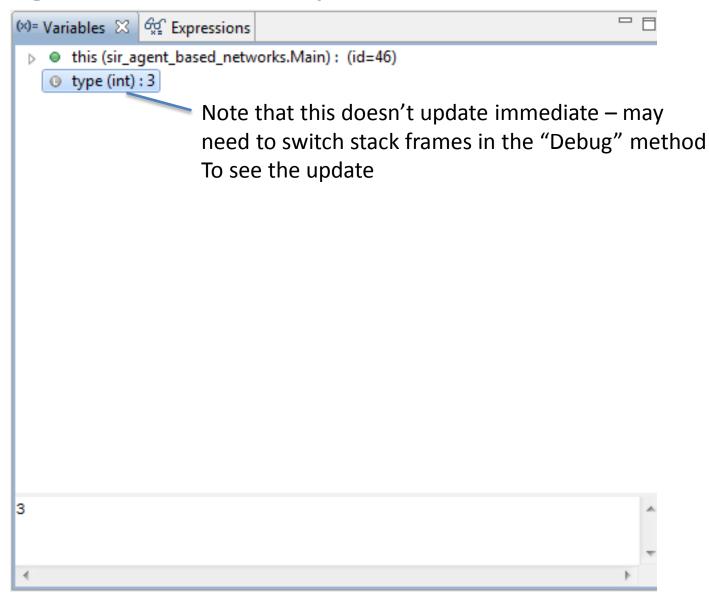